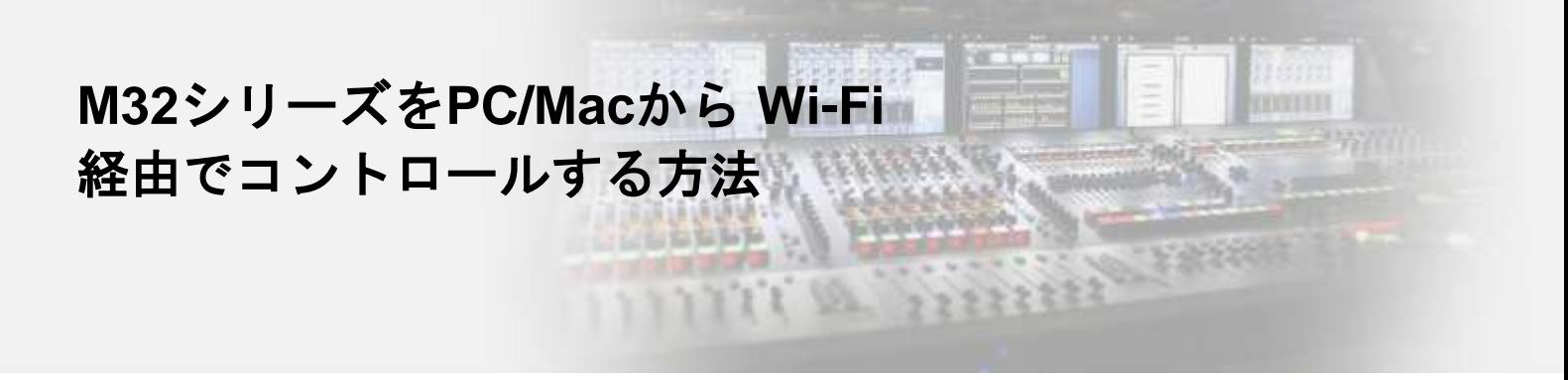

対象機器**: M32/M32 LIVE/M32R/M32R LIVE/M32C** 用意するもの**: DHCP**サーバー機能を持った**Wi-Fi**ルーター、**LAN**ケーブル

## コンソールの設定

SETUPページ/NETWORKタブでDHCPがONになっていることを確認します。 **STEP**

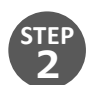

**STEP 3**

**1**

コンソール背面のEthernetポートと、Wi-FiルーターのLANポートをLANケーブルで接続します。 ※注意 Wi-FIルーターのWANまたはINTERNETと書かれているポートには接続しないでください。

SETUPページ/NETWORKタブで、コンソールにIPアドレスが割り振られたことを確認します。

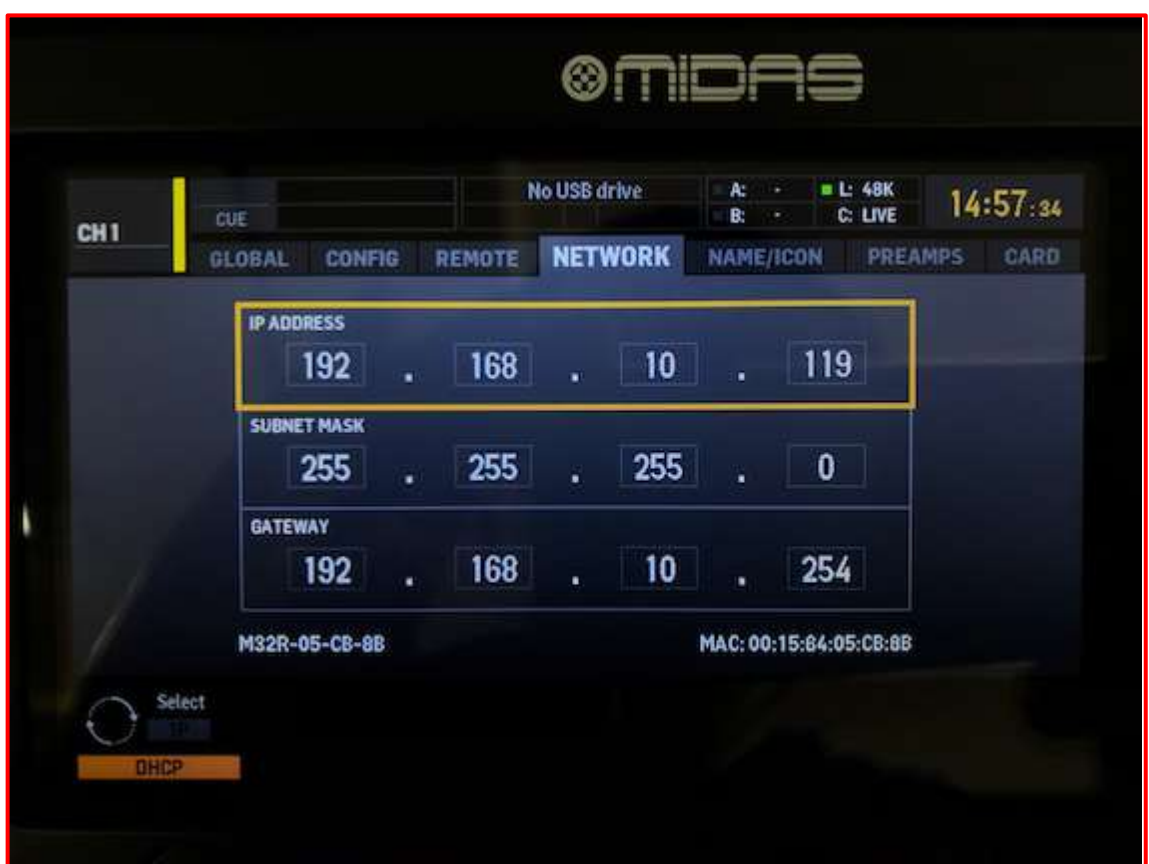

## **PC/Mac (M32-Edit)**

➢ ソフトウェアはメーカーホームページよりダウンロードください。 **https://www.midasconsoles.com/Categories/Midas/Mixers/Digital/M32/p/P0B3I/Downloads**

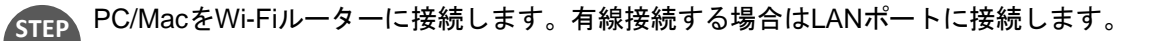

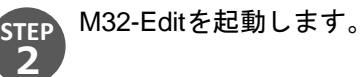

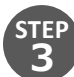

**1** 

右上のアイコンから[Setup]を開きます。同一ネットワーク内にM32コンソールが複数存在する **STEP**  場合、全てリストに表示されます。接続したい1台を選択します。

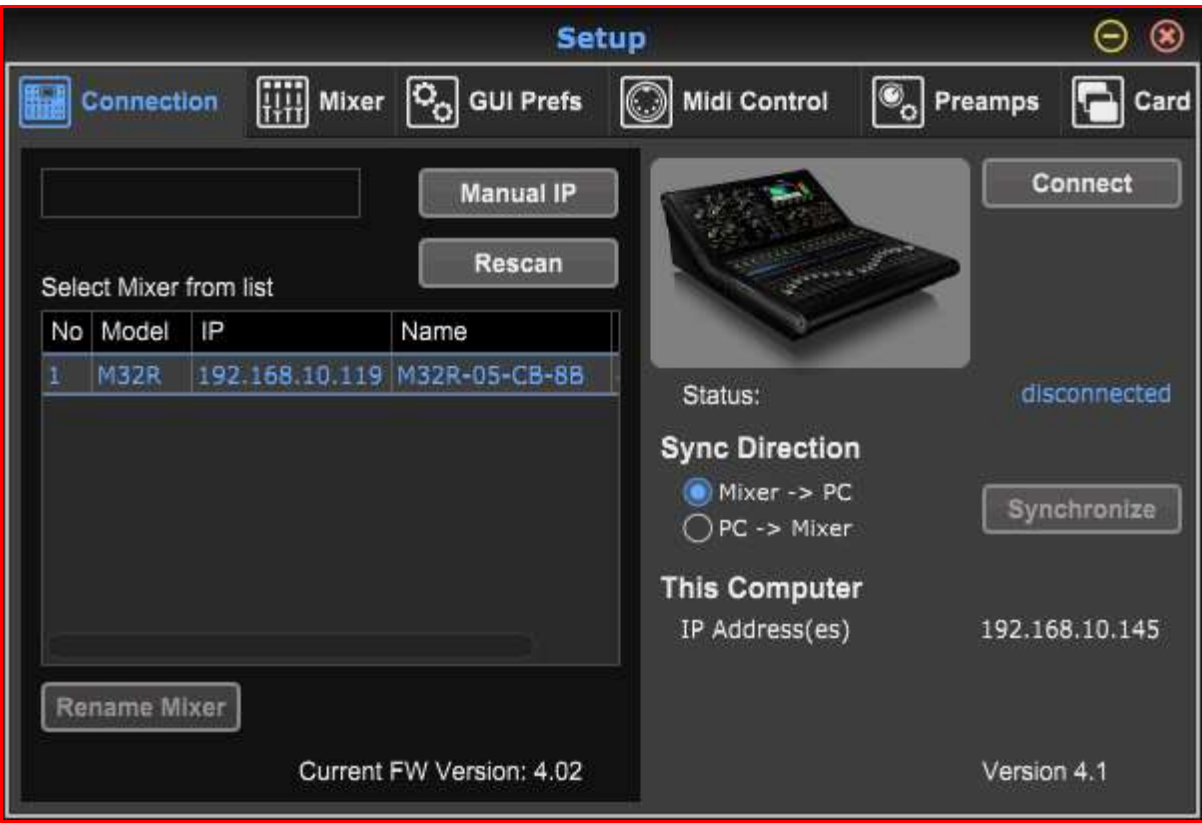

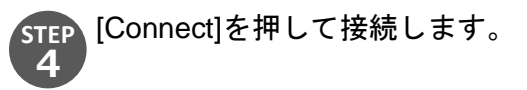

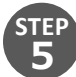

ミキサーからPC(エディター)へ設定を反映するか、PC(エディター)からミキサーへ設定を反映 するかポップアップが出ます。[Mixer -> PC]を選択しリモートコントロールを開始します。

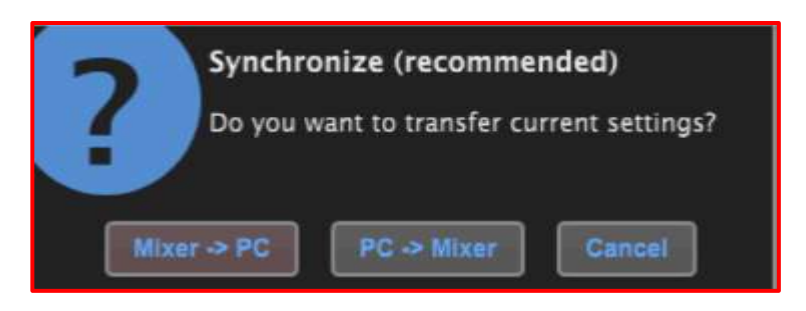

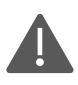

※注意 [PC -> Mixer]を選択すると、フェーダーの位置など音声に関わるパラメーターがエディター上の設定に上書 きされます。

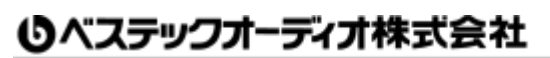

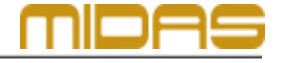

Web: www.bestecaudio.com Email :info@bestecaudio.com